# **GANZ ZN-DNT352XE-MIR Quick User Guide**

This manual provides instructions for quick installation and basic configuration of your IP device.

# Step1. Connect cables to IP device

Connect required cables to the device including the power cable and LAN cable. To see the correct positions of all connectors, refer to the following image below.

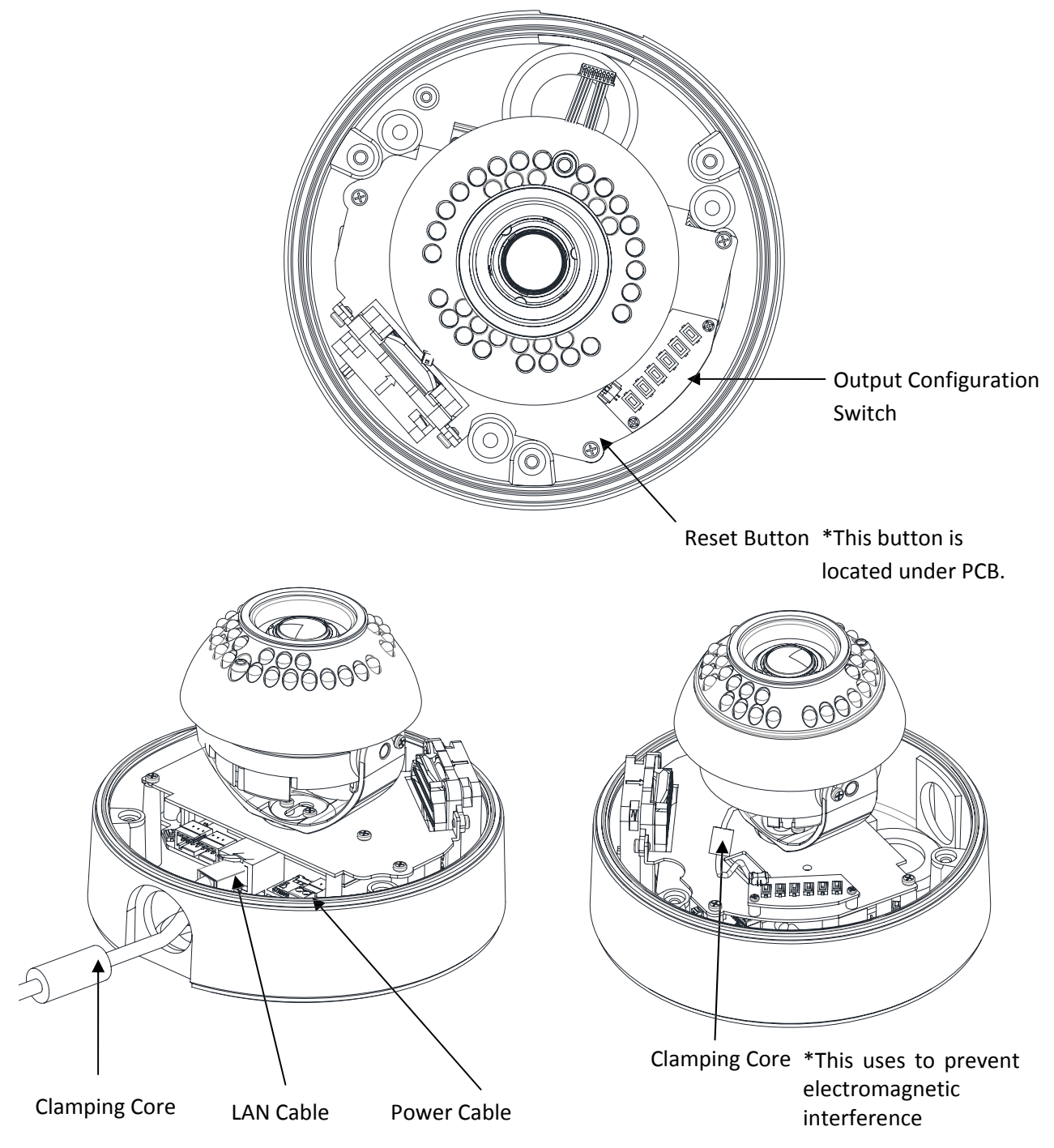

\* Model design and appearance are subject to change without any prior notice

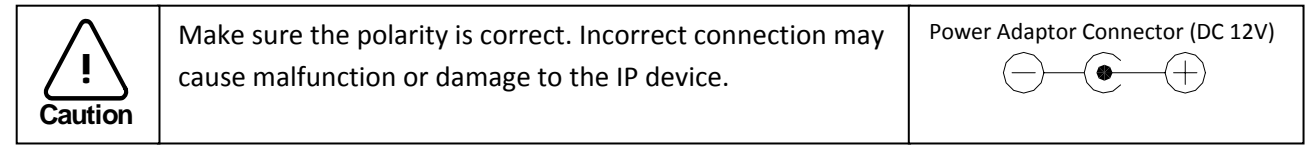

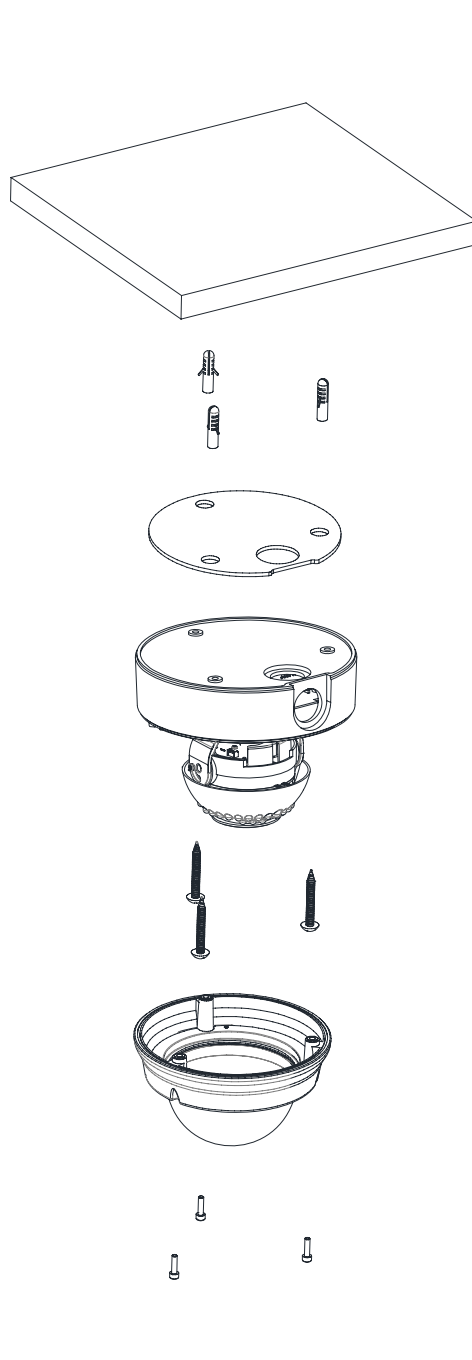

**1)** Place the installation template (paper) that is included in the package on the desired installation surface.

**2)** Drill three holes in correct positions based on the template paper, and insert anchor blocks into the holes.

**3)** Place the waterproof silicon band on the bottom plate of the device and make it align with screw holes.

**4)** Place the camera body to the installation surface and match three alignment holes with three anchor blocks. Then tighten the surface anchor studs.

**5)** Connect all the required cables to the camera.

**6)** Adjust the lens position.

**7)** Place the dome cover on the main body of the camera. Dome cover has three alignment holes that match camera body's alignment holes.

**8)** Once properly placed, insert screws into the three holes of the body and tighten them up.

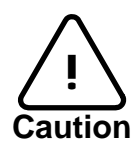

To prevent products from damaging, place the camera on stable and non-vibrating surfaces If<br>the stability is in doubt, consult with safety personnel for reinforcements, and then proceed with the installation.

## Step3. Set the lens position

1) Remove the dome cover.

2) Set the lens position by rotating the camera gimbal; to pan, rotate the reinforced lower body of the gimbal; to tilt, vertically adjust the camera gimbal.

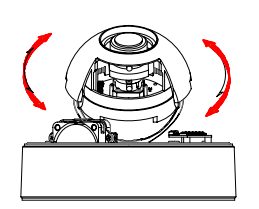

A. To adjust lens position, rotate the camera gimbal

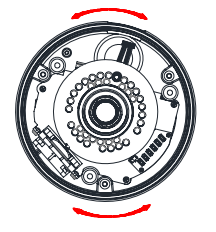

B. To pan, rotate the lower body of the camera gimbal

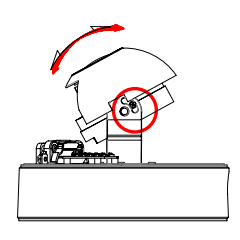

C. Tilt the lens by vertically adjusting the camera gimbal

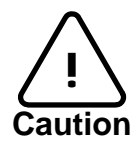

Refrain from continuously rotating the camera gimbal with excessive force to a single direction as it is attached with the IR‐LED cable inside the dome.

3) The figure and table below explains the lens switch settings.

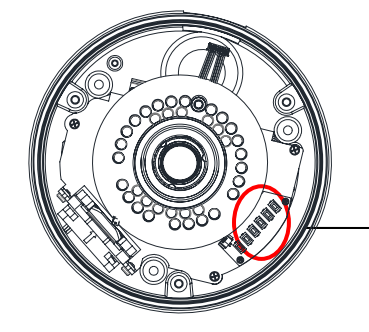

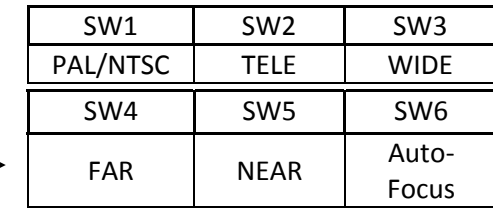

## Step4. Set up network environment

The default IP address of the device is 192.168.XXX.XXX. Users can identify the IP address of the device from converting the MAC address's hexadecimal numbers, which is attached to the device. Be sure that the device and PC are on a same area network before running the installation.

## Generic IP Environment

In case of generic private network environment where IP address 192.168.XXX.XXX are used, users may view the live streaming images on a web page using the device's default IP address:

1. Convert the device's MAC address to the IP address. Refer to the Hexadecimal‐Decimal Conversion Chart at the end of the manual.

(The MAC address of the device is attached on the side or bottom of the device.)

$$
\begin{array}{c}\n\hline\n\end{array}
$$
 MAC address = 00-13-23-01-14-B1  $\rightarrow$  IP address = 192.168.20.177\n  
Convert the last two set of hexadecimal numbers to decimal numbers.

- 2. Start the Microsoft® Internet Explorer web browser and enter the IP address of the device.
- 3. Web streaming and device configurations are supported through ActiveX program. When the ActiveX installation pop-up window appears, authorize and install the ActiveX setup.exe,

### Custom IP Environment

IPAdminTool is provided with SDK at the following SDK path.

#### {SDK root}\BIN\TOOLS\AdminTool\

IPAdminTool is a management tool, which automatically scans all of the network products for users to perform administrative tasks, which includes network configurations, firmware update, device reboot, and device organizations.

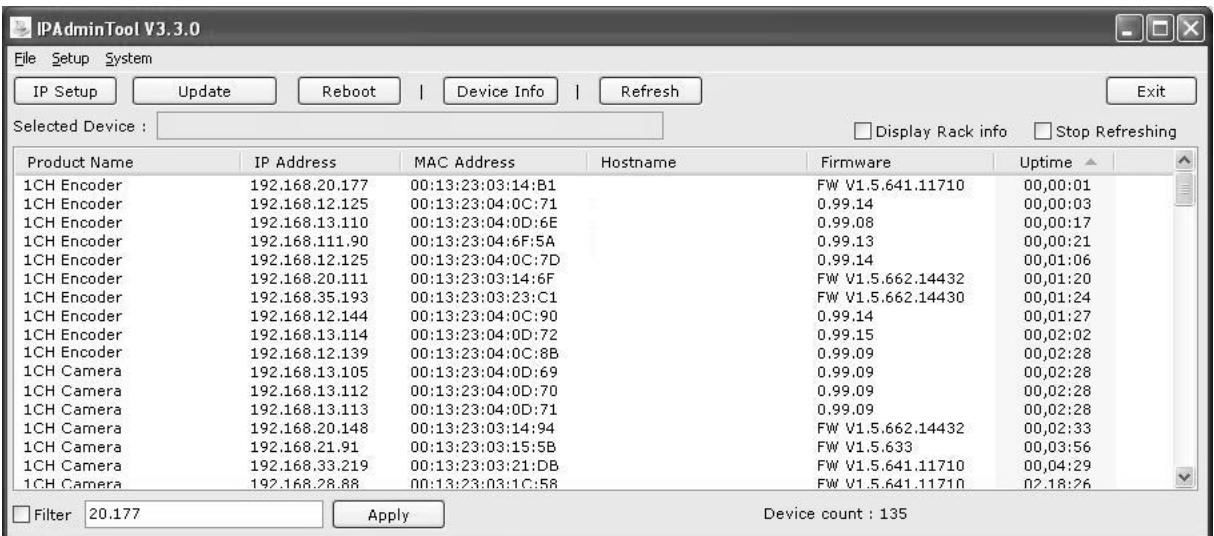

To modify the device's default IP address for customized network area;

- 1. Find the device from the IPAdminTool's list and highlight the device's name.
- 2. Right-click the mouse and select "IP Address"; IP Setup window appears.

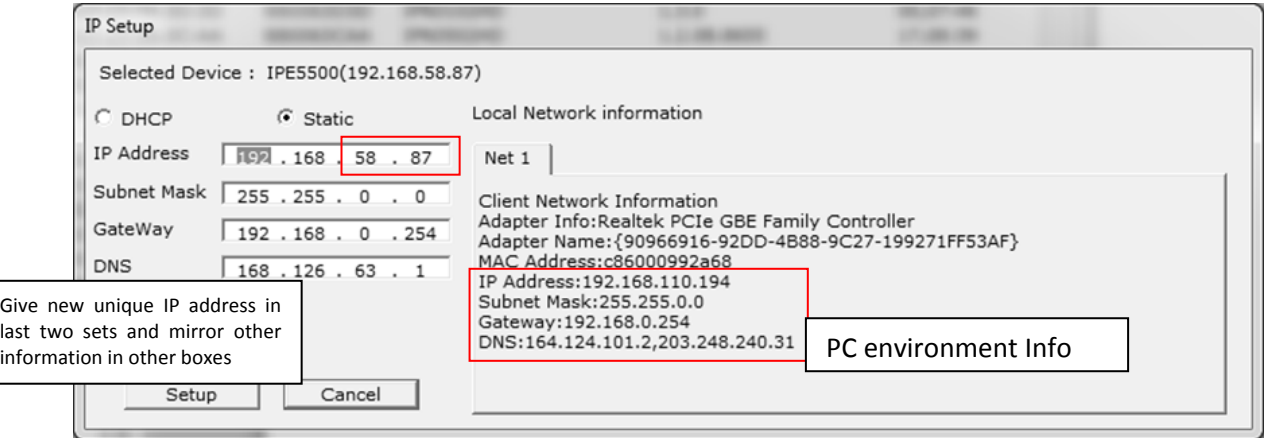

- 3. In the IP Setup's window, information under 'Local Network information' displays the user/PC's network area information. Those information need to be incorporated to the IP Address, Subnet Mask, Gateway, and DNS boxes, except the last 2 sets of IP Address, which are to be the unique numbers for the device. Refer to the image above for the setting
- 4. Click 'Setup' to complete the modification.

## Step5. View video on web page

Once the device has the proper IP address, users can view the live streaming images through a web browser. The default username and password is *root / pass*.

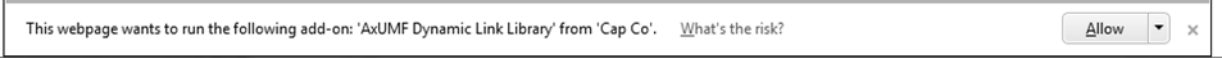

1. When the device's web address is accessed, the browser asks to install the ActiveX. Click Allow.

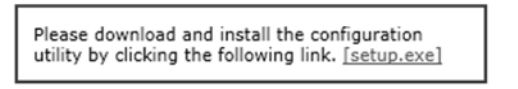

2. Setup.exe installation link or pop-up window appears, depends on Microsoft<sup>®</sup> Internet Explorer version. Proceed with rest of setup installation.

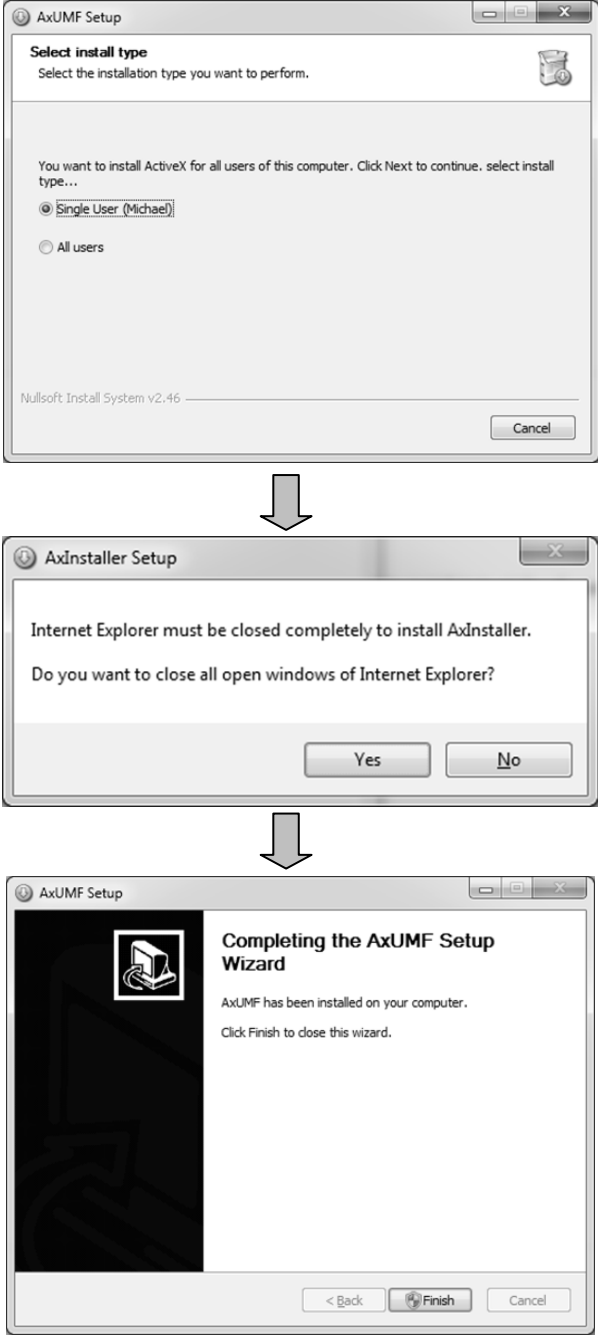

3. Follow the instructions of the dialog boxes and complete the installation. Once the installation is complete, start the web browser again and check if video stream is displayed in the main view frame.

NC3502 Ver1.3

## Rebooting

Perform the following procedures to reset your device:

- 1. Press the Reset button for 2 seconds.
- 2. The power LED turns to red and Wait for the system to reboot.

## Resetting to the Factory Default Settings

If you reset your device to the factory default setting, all parameters including the IP address will be initialized. For the Factory Default reset:

- 1. Press reset button and hold for 5 seconds..
- 2. Release the button when the green Power LED blinks at 150ms interval.
- 3. The power LED button turns to red and wait for the system to reboot.

### More Information

To learn more about using other features of your devices, refer to the manual, which is available on the SDK at the following path.

{SDK root}\DOC\

# Hexadecimal-Decimal Conversion Table

Refer to the following table when you convert the MAC address of your device to IP address.

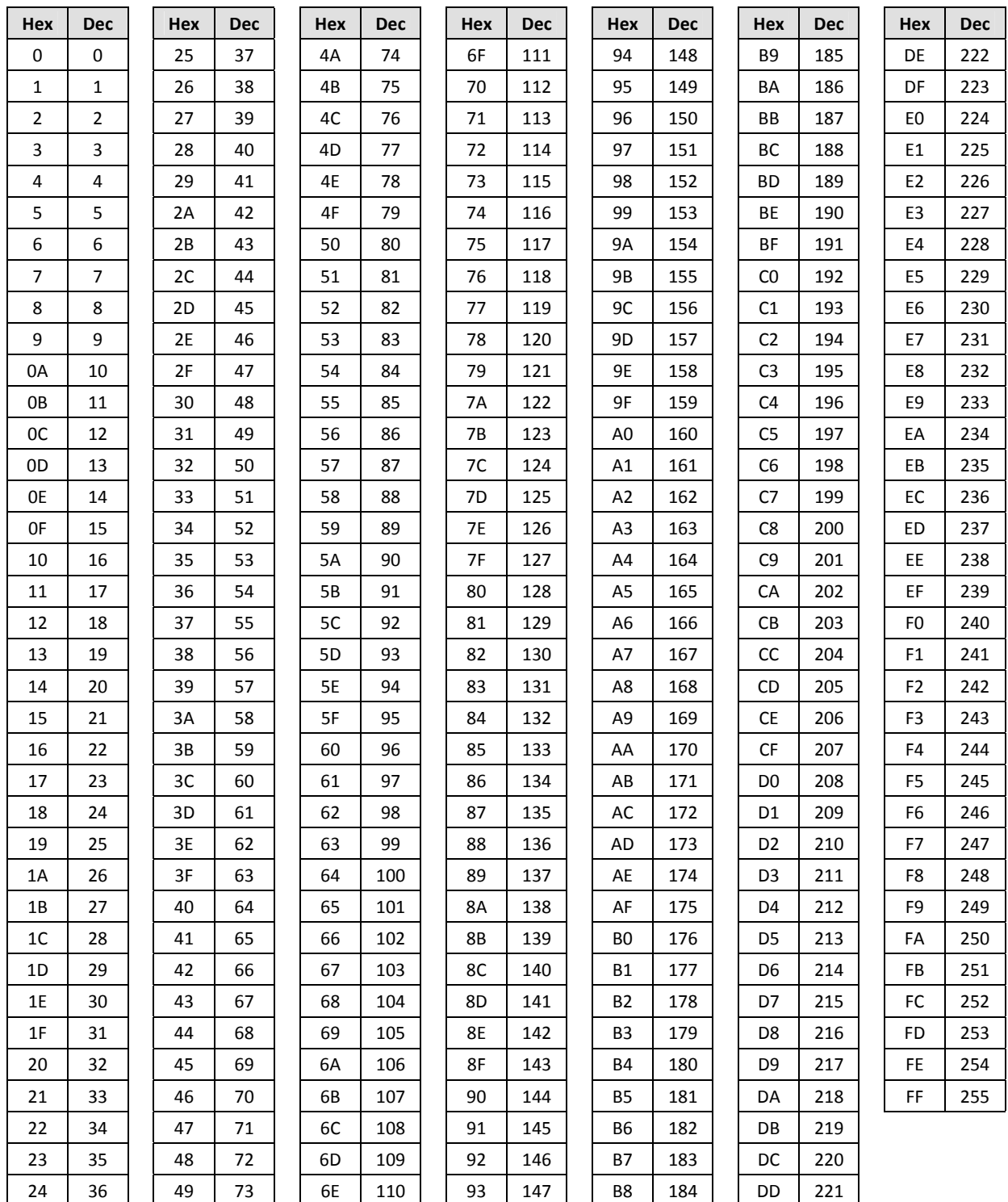